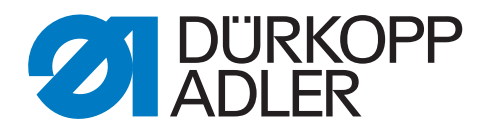

# 867

# Zusatzanleitung

Umbau Steuerung DA321G auf DAC classic

## **WICHTIG**

## **VOR GEBRAUCH SORGFÄLTIG LESEN AUFBEWAHREN FÜR SPÄTERES NACHSCHLAGEN**

Alle Rechte vorbehalten.

Eigentum der Dürkopp Adler GmbH und urheberrechtlich geschützt. Jede Wiederverwendung dieser Inhalte, auch in Form von Auszügen, ist ohne vorheriges schriftliches Einverständnis der Dürkopp Adler GmbH verboten.

Copyright © Dürkopp Adler GmbH 2021

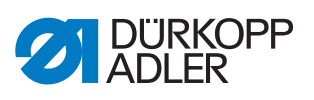

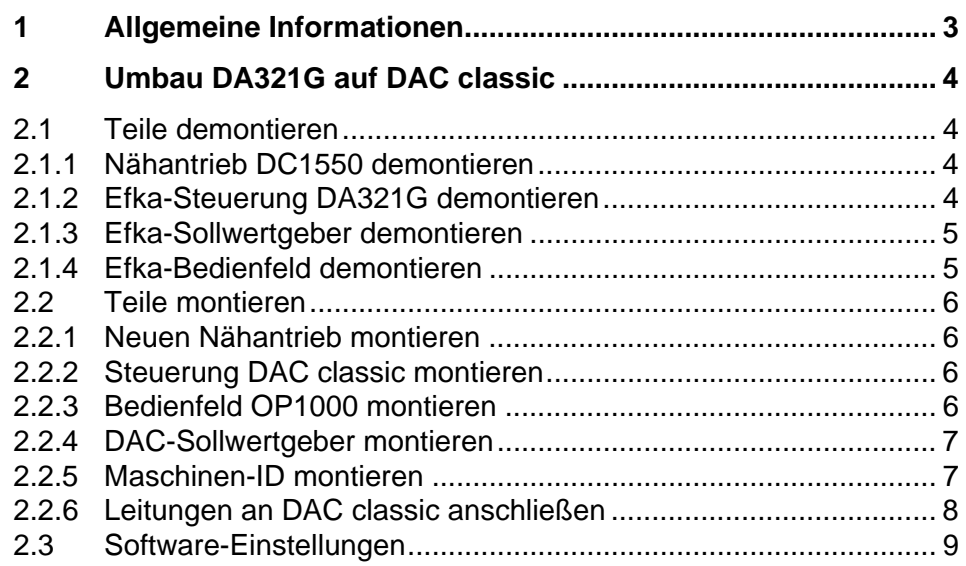

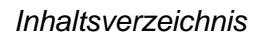

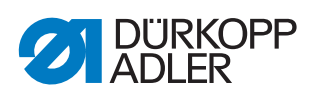

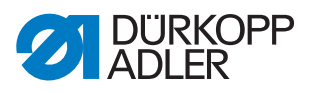

## <span id="page-4-0"></span>**1 Allgemeine Informationen**

## **Komponenten des Bausatzes**

Überprüfen Sie vor dem Einbau, ob der Lieferumfang des Bausatzes 9880 867061 korrekt ist.

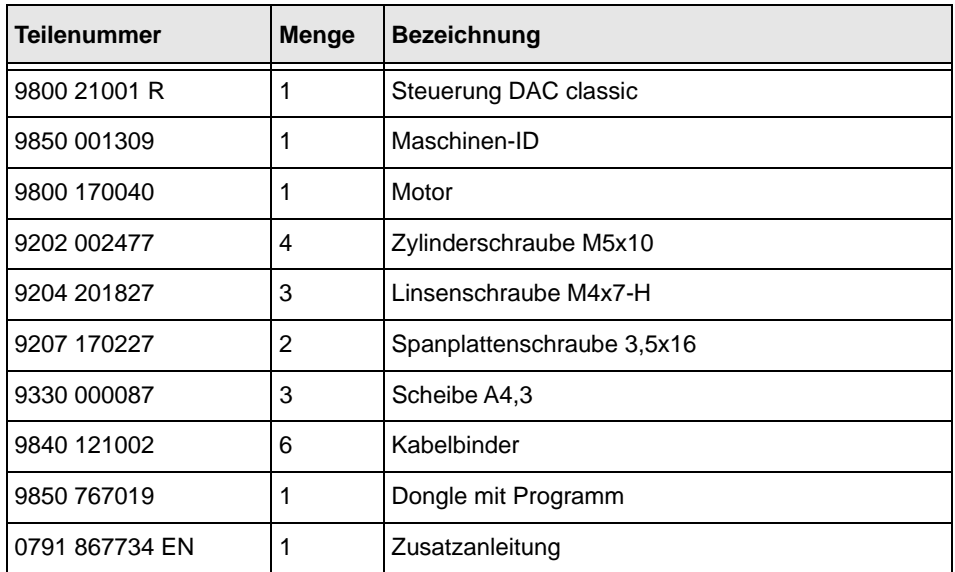

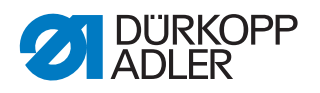

## <span id="page-5-0"></span>**2 Umbau DA321G auf DAC classic**

**GEFAHR**

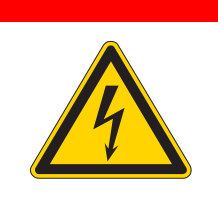

#### **Lebensgefahr durch spannungsführende Teile!**

Durch ungeschützten Kontakt mit Strom kann es zu gefährlichen Verletzungen von Leib und Leben kommen.

Nur qualifiziertes Fachpersonal darf Arbeiten an der elektrischen Ausrüstung vornehmen.

### <span id="page-5-1"></span>**2.1 Teile demontieren**

Bevor Sie die Steuerung DAC classic montieren können, müssen zunächst die nicht mehr benötigten Komponenten demontiert werden.

#### **Wichtig**

Legen Sie die demontierten Gehäuseteile und Schrauben zur Seite, diese werden zur späteren Montage wieder benötigt.

#### <span id="page-5-2"></span>**2.1.1 Nähantrieb DC1550 demontieren**

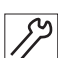

T

So demontieren Sie den Nähantrieb DC1550:

- 1. Maschine ausschalten.
- 2. 2 Schrauben der Zahnriemen-Abdeckung lösen.
- 3. Zahnriemen-Abdeckung demontieren. Falls nötig, die Ölwanne lösen.
- 4. Sicherungsring auf der Zahnriemen-Scheibe des Nähantriebs entfernen.
- 5. Zahnriemen abnehmen.
- 6. 4 Schrauben der Motorbefestigung lösen.
- 7. Motor demontieren.
- 8. Zahnriemen-Scheibe von der Antriebswelle des Motors lösen.

#### <span id="page-5-3"></span>**2.1.2 Efka-Steuerung DA321G demontieren**

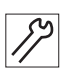

So demontieren Sie die Efka-Steuerung:

- 1. Alle Leitungen an der Rückseite der Steuerung demontieren.
- 2. 4 Schrauben, die die Steuerung an der Tischplatte befestigen, lösen.
- 3. Steuerung von der Tischplatte demontieren.

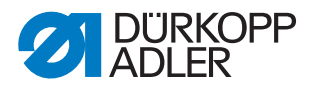

#### <span id="page-6-0"></span>**2.1.3 Efka-Sollwertgeber demontieren**

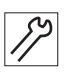

So demontieren Sie den Efka-Sollwertgeber:

- 1. 4 Schrauben, die den Sollwertgeber an der Winkelhalterung befestigen, lösen.
- 2. Sollwertgeber demontieren.
- 3. 4 Schrauben, die die Winkelhalterung an der Tischplatte befestigen, lösen.
- 4. Winkelhalterung demontieren.

#### <span id="page-6-1"></span>**2.1.4 Efka-Bedienfeld demontieren**

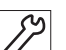

So demontieren Sie das Efka-Bedienfeld:

- 1. Abdeckung auf der Rückseite des Maschinenkopfs lösen, durch die die Leitung des Bedienfelds geführt ist.
- 2. Schraube auf der Rückseite des Bedienfelds lösen.
- 3. Bedienfeld demontieren.

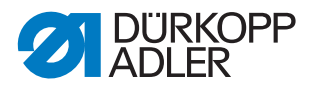

### <span id="page-7-0"></span>**2.2 Teile montieren**

#### <span id="page-7-1"></span>**2.2.1 Neuen Nähantrieb montieren**

So montieren Sie den neuen Nähantrieb:

- 1. Zahnriemen-Scheibe des Nähantriebs Efka DC1550 auf die Antriebswelle des neuen 750 W-Nähantriebs pressen.
- 2. Nähantrieb mit 4 Schrauben montieren.
- 3. Zahnriemen auflegen.
- 4. Sicherungsring auf der Zahnriemen-Scheibe des Nähantriebs montieren.
- 5. Zahnriemen-Abdeckung montieren. Falls die Ölwanne gelöst wurde, die Ölwanne nun wieder festschrauben.

#### <span id="page-7-2"></span>**2.2.2 Steuerung DAC classic montieren**

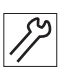

So montieren Sie die Steuerung DAC classic:

1. Steuerung mit 4 Schrauben an der Tischplatte festschrauben. Verwenden Sie die Schrauben, mit denen zuvor die Efka-Steuerung an der Tischplatte montiert war.

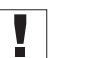

#### **Wichtig**

Die Zugentlastung der Netzzuleitung muss an der Tischplatte gesichert werden.

Darauf achten, dass die Leitung zwischen Steuerung und Zugentlastung nicht gespannt ist.

2. Alle Leitungen an der Steuerung anschließen ( *[S. 8](#page-9-0)*).

#### <span id="page-7-3"></span>**2.2.3 Bedienfeld OP1000 montieren**

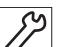

So montieren Sie das Bedienfeld OP1000:

- - 1. Bedienfeld OP1000 an der gleichen Halterung befestigen, an der zuvor das Efka-Bedienfeld montiert war. Verwenden Sie die Schraube, mit der zuvor das Efka-Bedienfeld festgeschraubt war.
	- 2. Leitung des OP1000 unter der Kunststoffabdeckung an der Rückseite des Maschinenkopfs durchführen.
	- 3. Kunststoffabdeckung befestigen.
	- 4. Leitung des OP1000 an der Steuerung anschließen ( *[S. 8](#page-9-0)*).

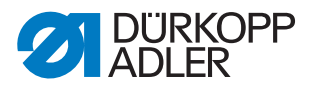

#### <span id="page-8-0"></span>**2.2.4 DAC-Sollwertgeber montieren**

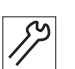

So montieren Sie den DAC-Sollwertgeber:

1. DAC-Sollwertgeber an der Tischplatte festschrauben. Verwenden Sie die Schrauben, mit denen zuvor der Efka-Sollwertgeber an der Winkelhalterung festgeschraubt war.

$$
\boxed{\phantom{1}}
$$

**Wichtig**

Auf die korrekte Positionierung des Sollwertgebers achten. Das Pedalgestänge verläuft senkrecht vom Sollwertgeber zum Pedal. Sichern Sie die Leitung des Sollwertgebers unter der Führung des Winkels und mit den 2 beiliegenden Nagelschellen.

2. Leitung des DAC-Sollwertgebers an der Steuerung anschließen ( *[S. 8](#page-9-0)*).

#### <span id="page-8-1"></span>**2.2.5 Maschinen-ID montieren**

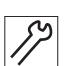

So montieren Sie die Maschinen-ID:

- 1. Maschinen-ID mit den beigelegten Schrauben unter der Tischplatte festschrauben.
- 2. Leitung der Maschinen-ID an der Steuerung anschließen ( *[S. 8](#page-9-0)*).

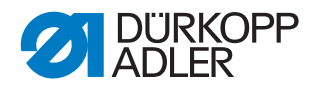

#### <span id="page-9-0"></span>**2.2.6 Leitungen an DAC classic anschließen**

#### *HINWEIS*

#### **Sachschäden möglich!**

Funktionsbeeinträchtigung der Steuerung durch fehlenden Potentialausgleich.

Auf den passenden Anschluss der Potentialausgleiche achten.

*Abb. 1: Leitungen an DAC classic anschließen* 

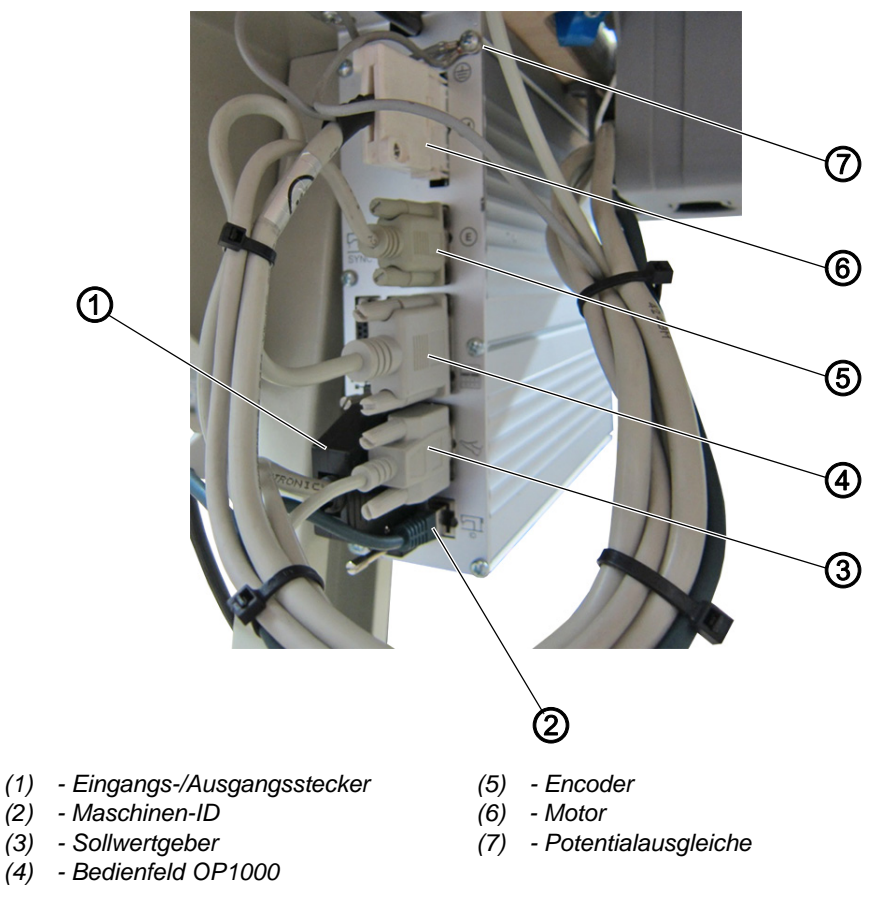

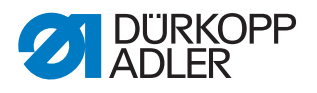

#### <span id="page-10-0"></span>**2.3 Software-Einstellungen**

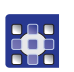

So nehmen Sie die Software-Einstellungen der DAC classic vor:

- 1. Dongle an die Steuerung anschließen.
- 2. Maschine einschalten.
- $\%$  Das Software-Update auf die aktuelle Maschinensoftware startet.
- 3. Nach dem Ende des Software-Updates Dongle abziehen.
- 4. Maschine neu starten.
- 5. Dongle erneut an die Steuerung anschließen.
- 6. Tasten  $\frac{f_{\text{free}}}{f}$  und  $\left(\frac{P}{P}\right)$  gleichzeitig drücken.
- 7. Mit Taste **A+** die Technikerebene aufrufen.
- 8. Mit den Tasten B+ und D+ den Parameter  $t = 51$  04 wählen.
- $\%$  Im Parameter  $t$  51 04 werden Maschinenklasse und Unterklasse eingestellt.
- 9. Mit den Tasten **A+** und **A-** die Maschinenklasse 867-2 wählen und mit

Taste  $\left( \circ \kappa \right)$  bestätigen.

- **Es werden verschiedene Unterklassen angezeigt.**
- 10. Mit den Tasten **A+** und **A-** die Unterklasse 190x45 wählen.
- 11. Folgende Referenzpositionen einstellen:

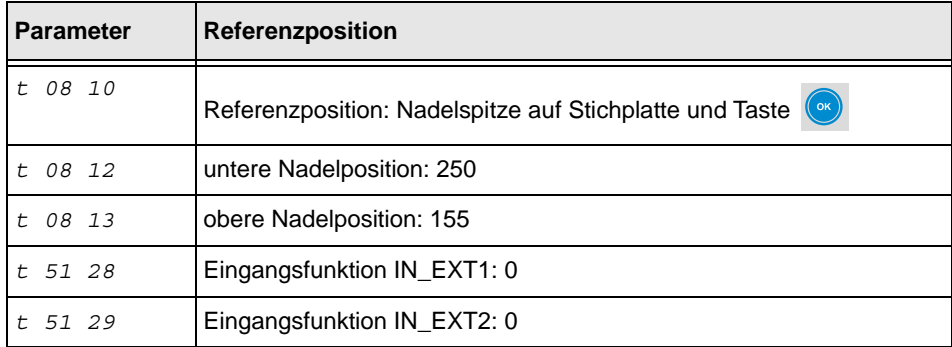

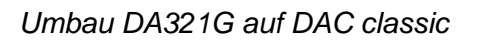

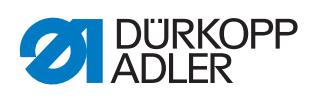

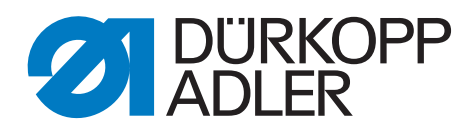

DÜRKOPP ADLER GmbH Potsdamer Str. 190 33719 Bielefeld **Germany** Phone: +49 (0) 521 925 00 E-Mail: service@duerkopp-adler.com www.duerkopp-adler.com

> Subject to design changes - Part of the machines shown with additional equipment - Printed in Germany<br>© Dürkopp Adler GmbH - Additional Instructions - 0791 867734 DE - 01.0 - 11/2021 Subject to design changes - Part of the machines shown with additional equipment - Printed in Germany © Dürkopp Adler GmbH - Additional Instructions - 0791 867734 DE - 01.0 - 11/2021